## Accantonamento ed utilizzazione fondi spesa

## Accantonamento Fondi Spesa

Operazioni preliminari in PIGC ed in Domustudio.

In entrambi i software è essenziale definire il nome del fondo da creare. In PIGC andremo in inserimenti > saldi iniziali condominio nella sezione fondi spesa; in DOMUSTUDIO nella sezione condomini "Risorse e Fondi"

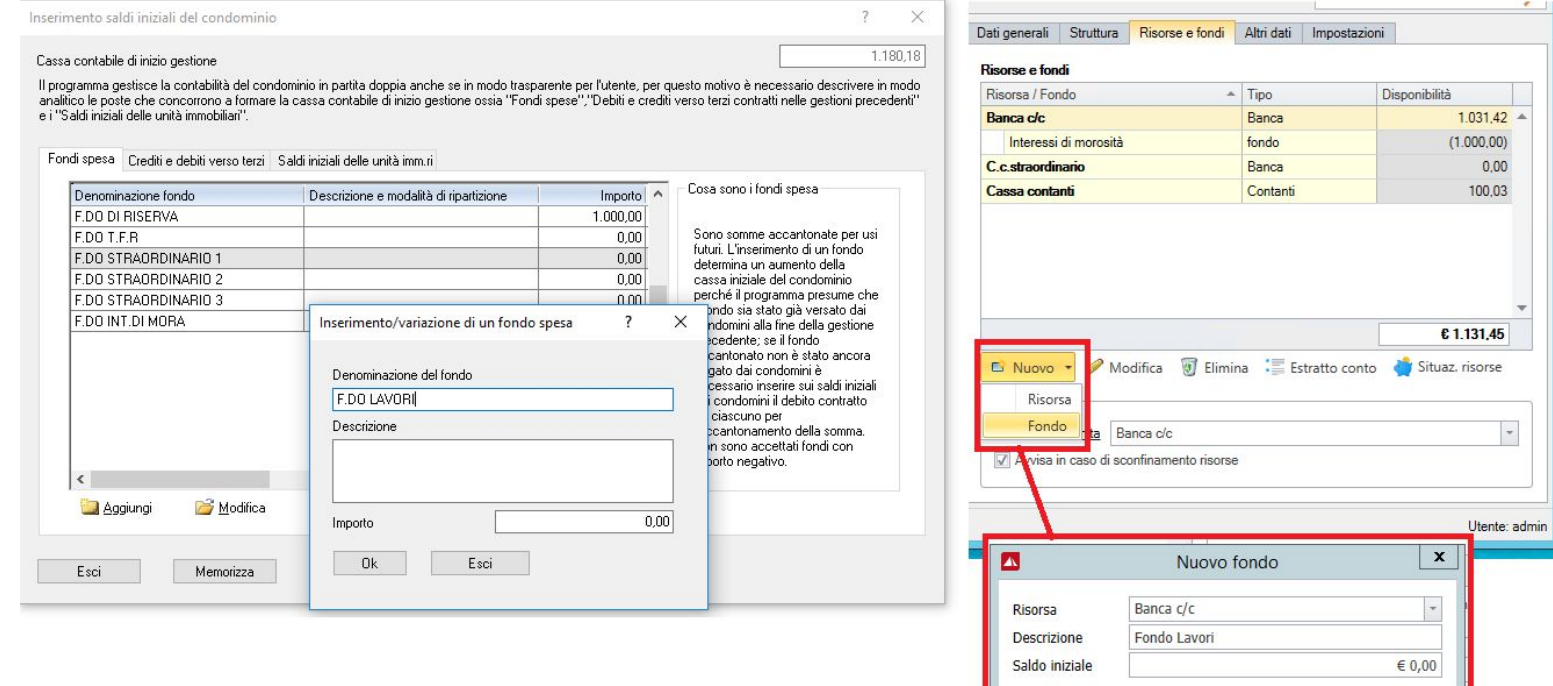

**O** Conferma **C** Annulla

Il concetto contabile dell'accantonamento è logicamente identico per entrambi i software, ovvero una somma che viene addebitata ai condomini e tra questi ripartita in base ad una determinata tabella.

I passaggi sono concettualmente molto simili. In PIGC si crea un conto di spesa nella tabella che ripartirà il fondo spese. In Domustudio creiamo il sottoconto e procediamo con l'accantonamento all'interno della sezione movimenti "operazioni su fondi":

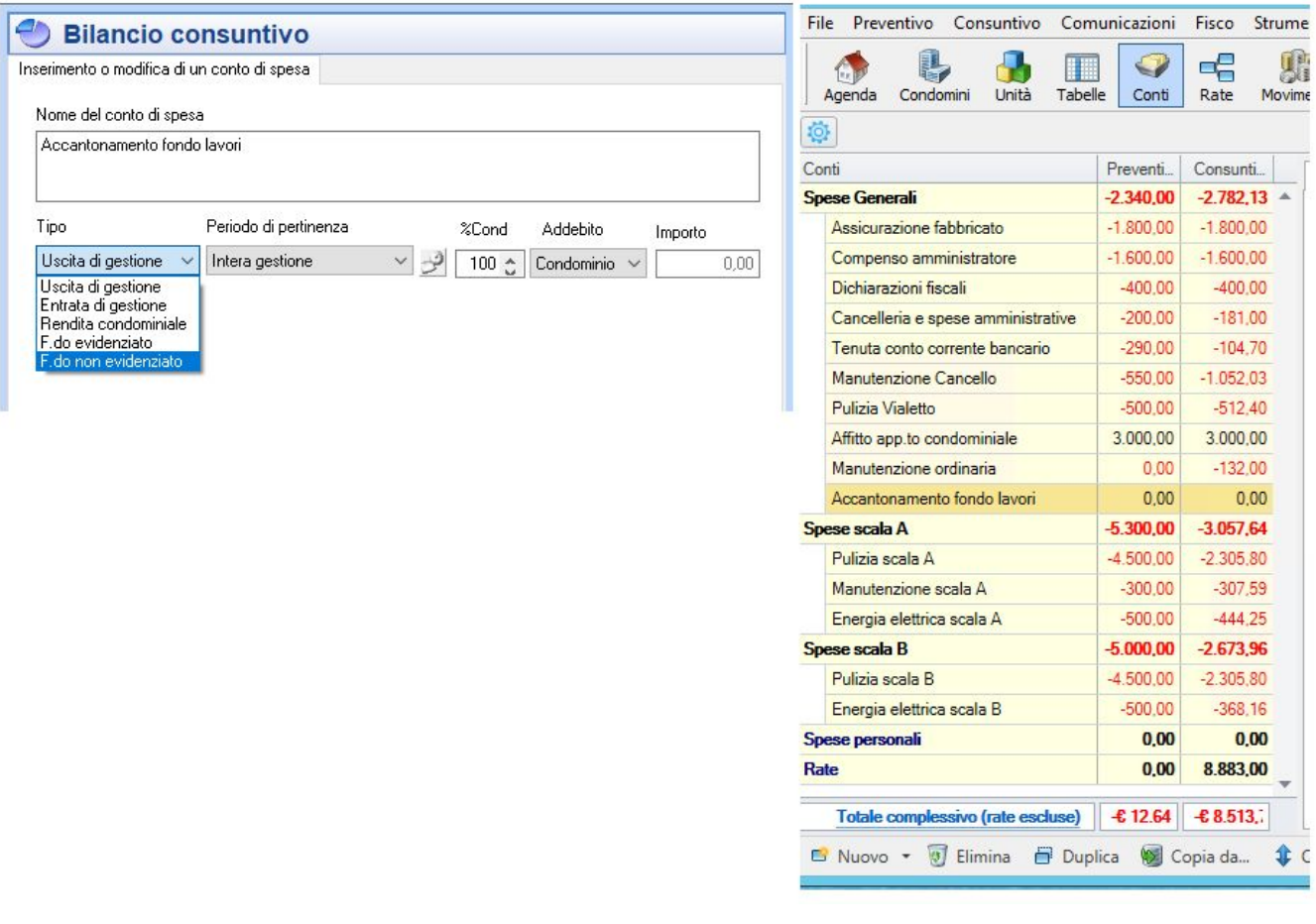

Nelle sezione Movimenti > linguetta "Operazioni su fondi":

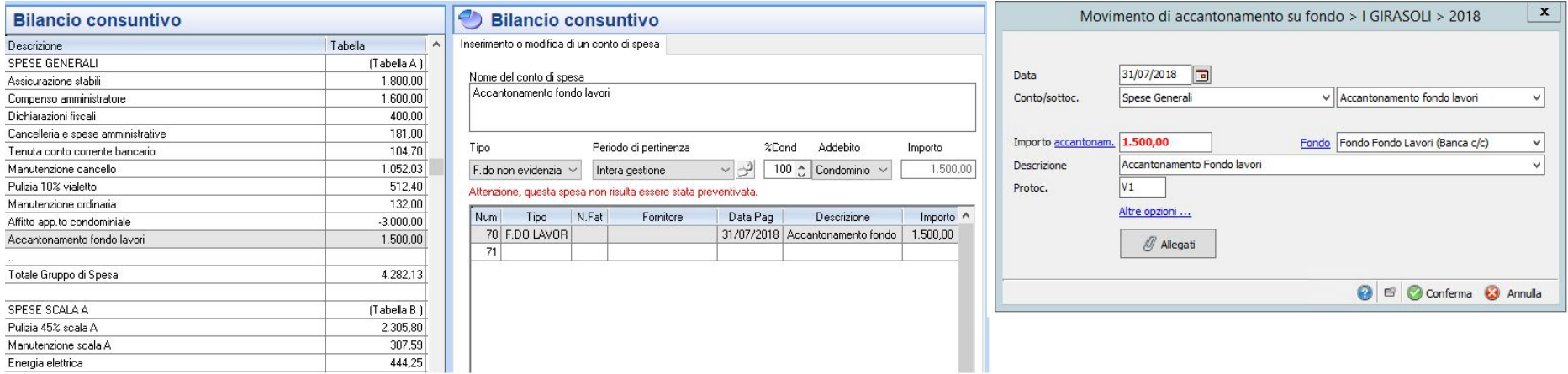

## UTILIZZO DEL FONDO

Ipotizziamo ora di utilizzare il fondo, accantonato precedentemente, in una gestione successiva.

Come in PIGC anche per Domustudio si tratta di una registrazione molto semplice.

In PIGC troviamo nelle opzioni del bilancio consuntivo "utilizzazione fondi spesa".

In Domustudio nella sezione movimenti basterà indicare nel movimento della gestione che si sta eseguendo il pagamento tramite la risorsa fondo lavori:

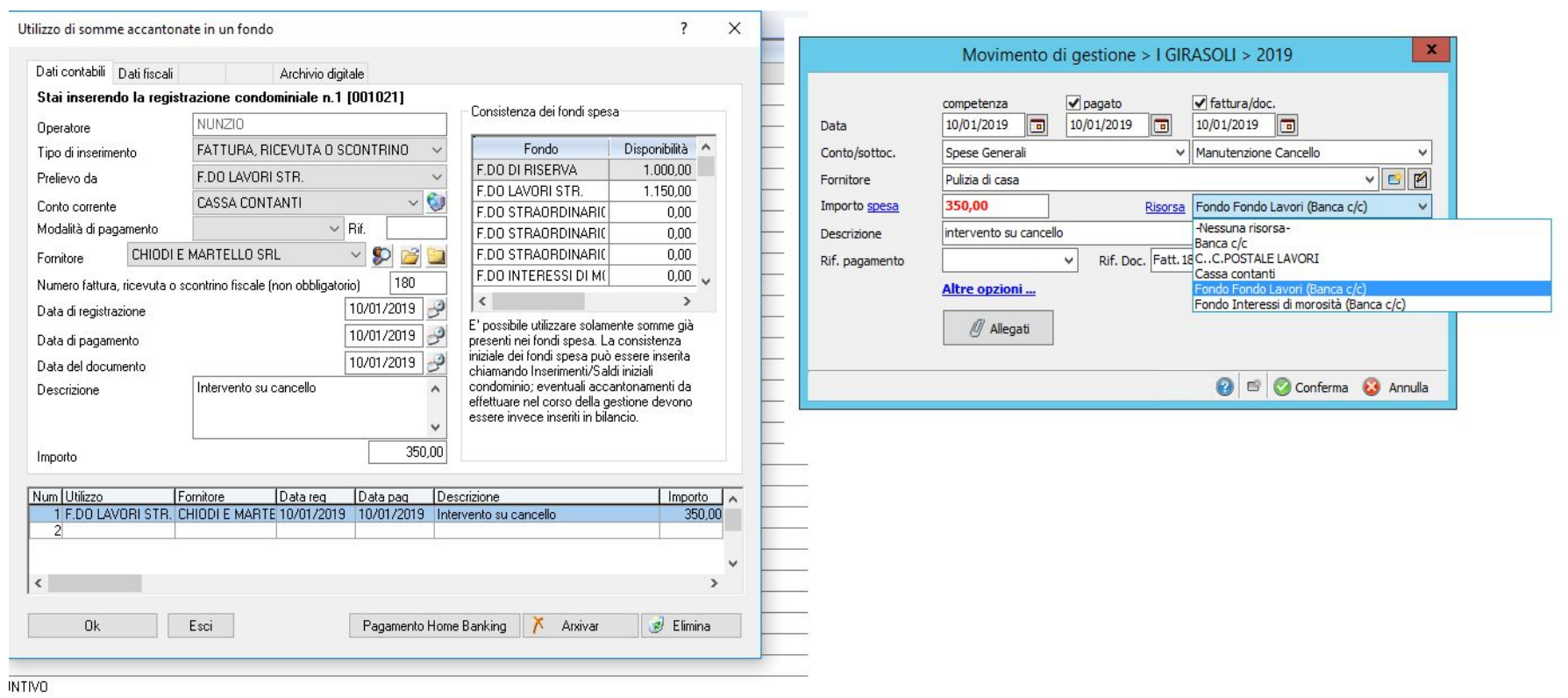